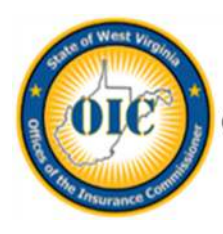

STATE OF WEST VIRGINIA Offices of the Insurance Commissioner

## **West Virginia Pharmacy Benefit Manager's Portal Instructions**

## **Company Analysis & Examinations Division**

## Link to register PBM: <https://www.wvinsurance.gov/PBM>

1. Click "Register", provide the required information and "Submit Registration"

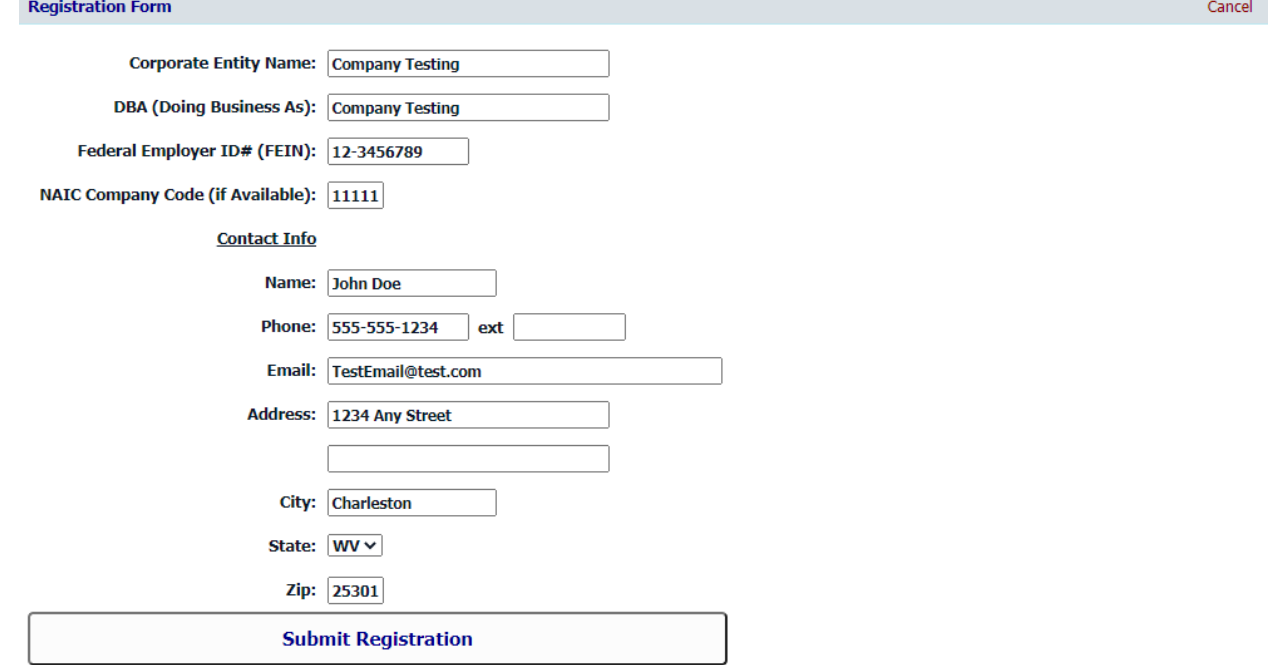

2. You will be redirected to your PBM profile page. An email will be sent to the PBM contact with a unique identifier that will link to your PBM data. You will use this link to access, update and review your PBM submitted data.

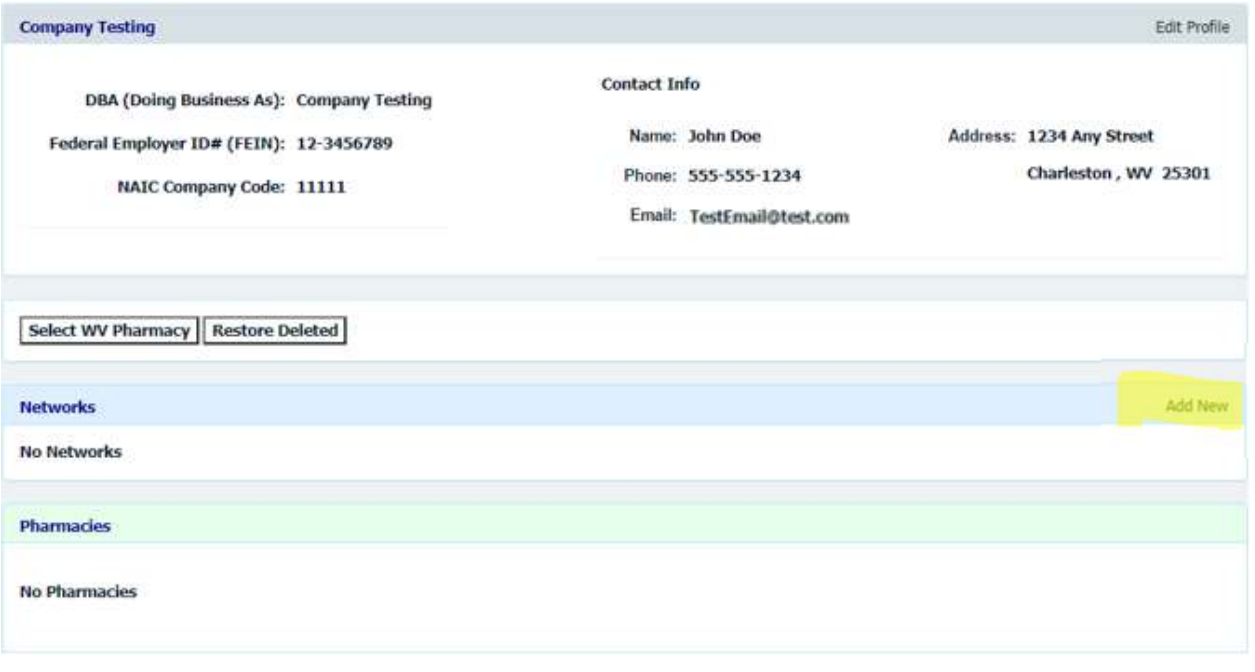

Begin adding your networks by selecting "Add New". Provide the required network information for each specific network.

After you add each network select "Add County Data" to provide the number of pharmacies in each county. Continue this until all Networks are added.

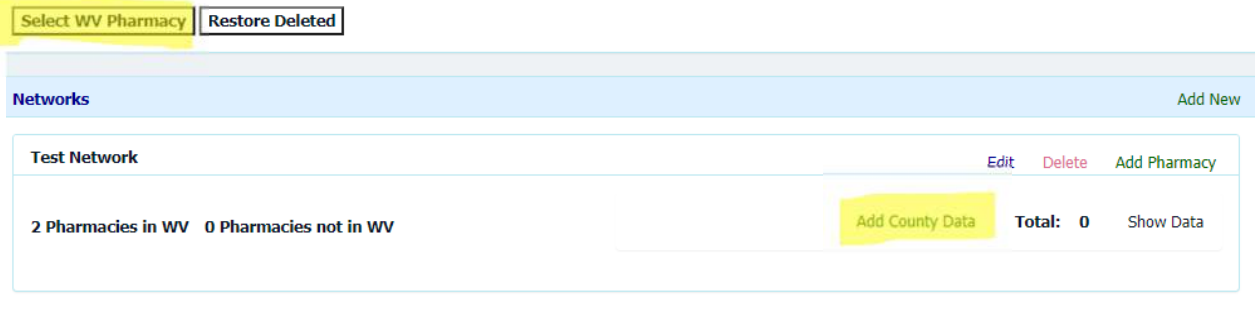

- 3. To add a pharmacy to your network you have two choices:
	- ─ **Select WV Pharmacy:** this populates an undated list of all pharmacies in West Virginia. You may sort the list of pharmacies by county (with filter option), pharmacy name or license ID. Once you find the pharmacy included in the network, you will select COPY from the right of the pharmacy information.

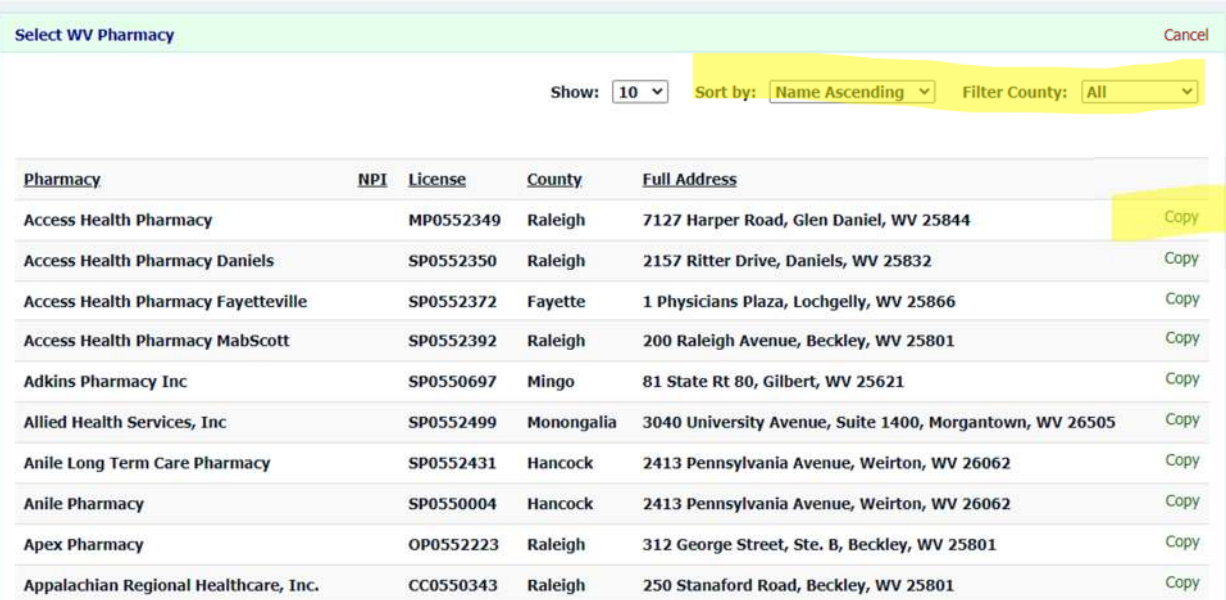

"Copy" a pharmacy, add the additional required information for the pharmacy and then select each network that includes the selected pharmacy. All networks you have previously entered will be displayed, so you may choose multiple networks to include the pharmacy. Continue adding WV pharmacies until you have added all pharmacies included in your network.

 $-$  **Add Pharmacy:** You have the option to add out of state pharmacies to your network.

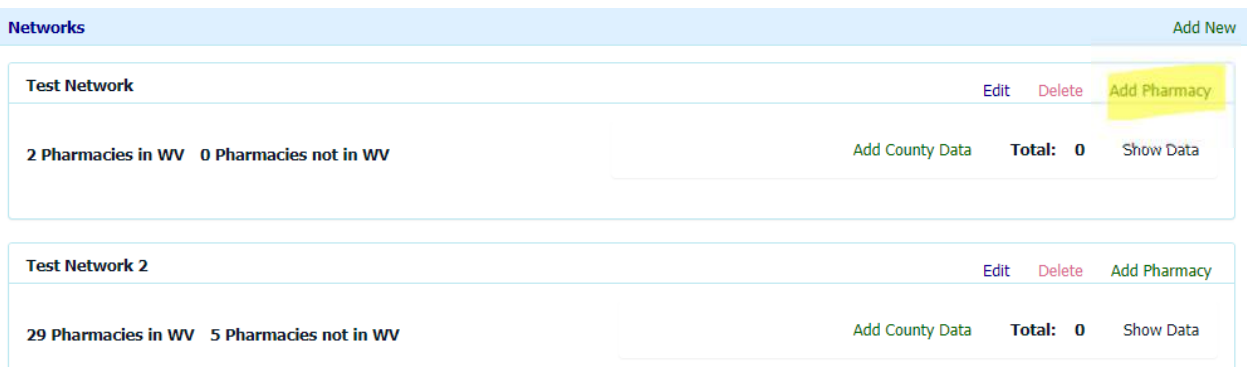

Complete the required pharmacy information and click the Add Pharmacy button.

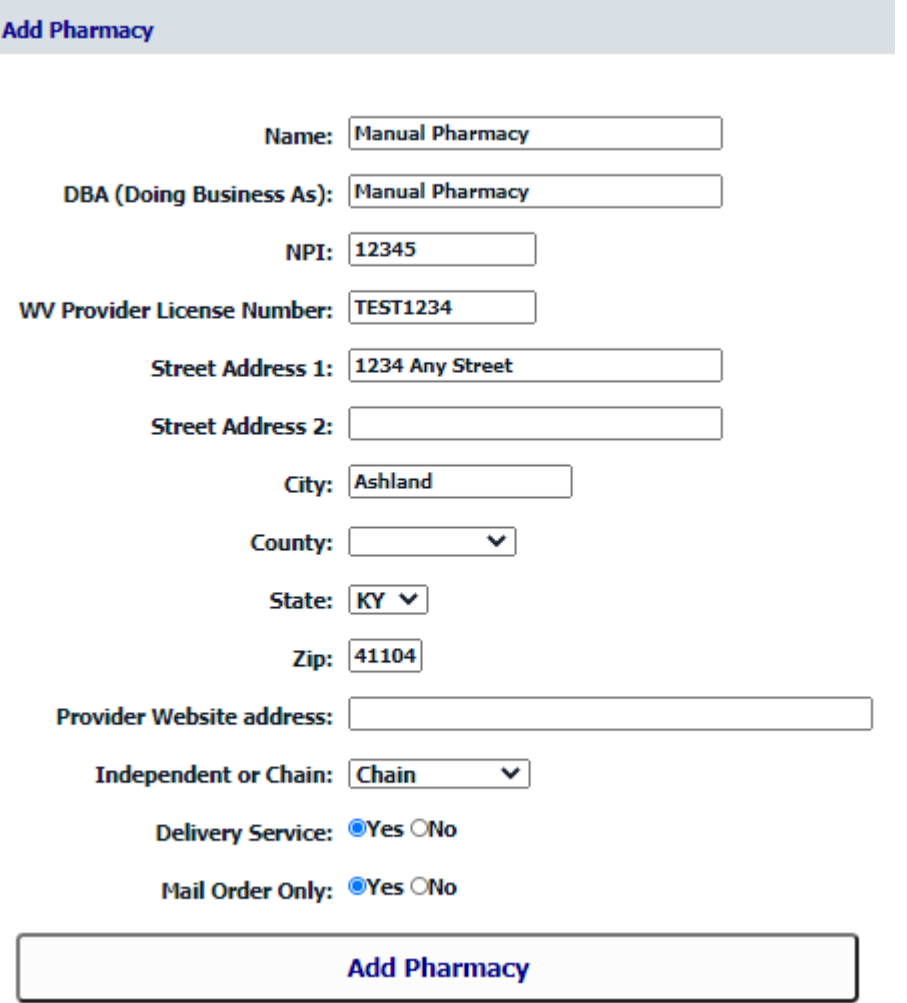

Once you manually add a pharmacy, you can copy the pharmacy data to other networks by using the same COPY function as above.

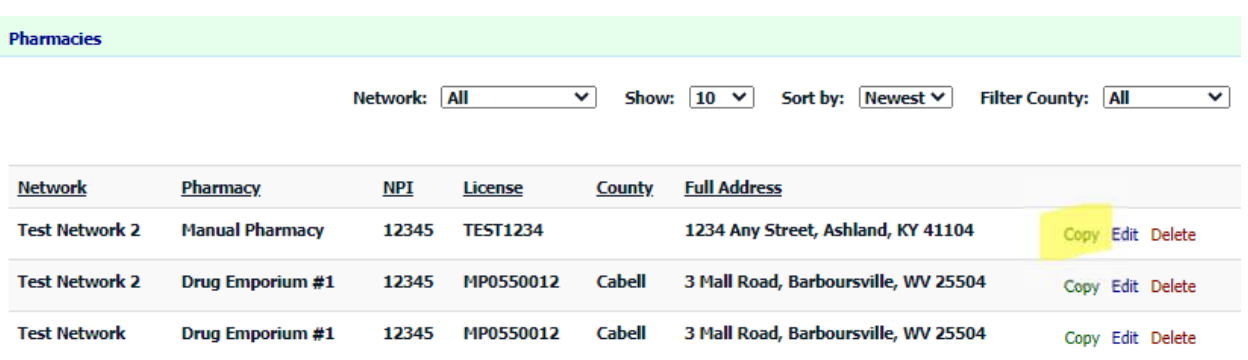

4. Once you have entered all networks and applicable pharmacies, you may "Finalize Data". When you select the finalize data button, this alerts the OIC that you have verified your data submission and marked it as complete. Even after finalizing data, you can continue to make updates and changes anytime by using your PBM's unique identifier link.

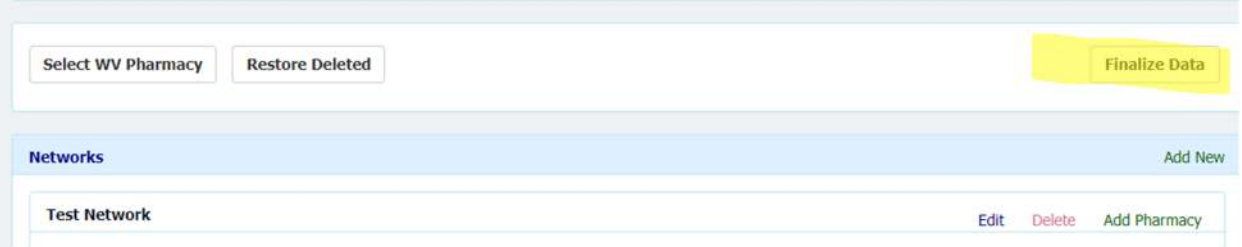

## **Below are some notes about the portal:**

- Your account data will be saved and can be updated as needed. It saves automatically so there is no need for a save data button. You may also use the "backspace" button as needed.
- To access the data for updates and edits, you will use the unique identifier link sent to you upon registration. The WVOIC provides a method for you to recover the unique identifi[er link at https://www.wvinsurance.gov/PBM](https://www.wvinsurance.gov/PBM) by entering the contact email used to register the PBM.
- It is the PBM responsibility to update or edit all submitted data. This includes contact changes such as name, email, etc. as well as network data such as new or deleted networks, pharmacies in each network, etc. and finally any pharmacy updates such as included or removed from networks, address changes of the pharmacy or any other reason for editing your data.
- You may print the page(s) of data by right-clicking and choosing the print option. A print data option is anticipated in the future.
- Please use the Contact Us message option located at <https://www.wvinsurance.gov/PBM> for any questions or concerns you have regarding the portal and the required data submission.